## Purchasing eBooks from the eTextbook Shop and Accessing the Kortext eBook Reader

## **Student Guide**

Your course may require you to purchase an eTextbook from the AUS eTextbook Shop. The University's eTextbook Shop is provided by Kortext.

Kortext is an ebook platform that enables students to access their books both online and offline, on multiple devices. Kortext provides perpetual access to ebooks once they are downloaded, can be integrated through iLearn, and is publisher agnostic. Their features include note taking, highlighting, and faculty analytics.

There are 2 sections in this guide:

- 1. Purchasing from eTextbook Shop.
- 2. Accessing Kortext Reader and Viewing Purchased eBooks.

## Purchasing from the eTextbook Shop

1. While in iLearn, click on the *eTextbook Shop* link on the top menu, as shown in the figure.

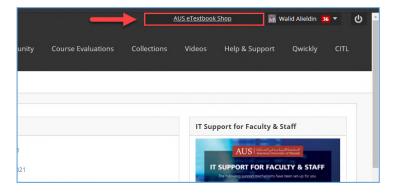

2. The eTextbook shop will open in a new browser tab. You will need to create an account before being able to purchase any ebooks. Click on the *Register* link.

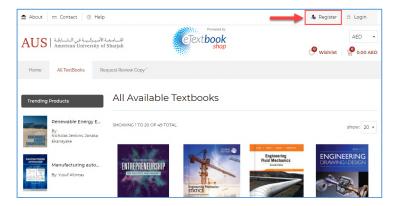

3. The registration form will open.
Register using your official AUS
email address. (Note: Do not use
your personal email address). After
registration, you will receive an
email confirmation to complete the
process and you will then be able to
login.

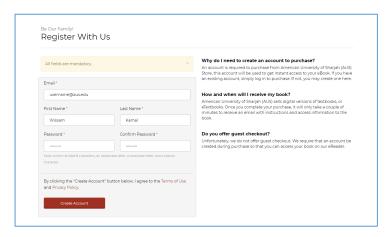

- 4. Access the eTextbook shop once more and login with your email and the password you set up in the previous step.
  - You should be able to see a seach box on the page.
  - Enter the tilte or the ISBN of the textbook.
  - You should be able to get this from your instructor or from the course's syllabus.

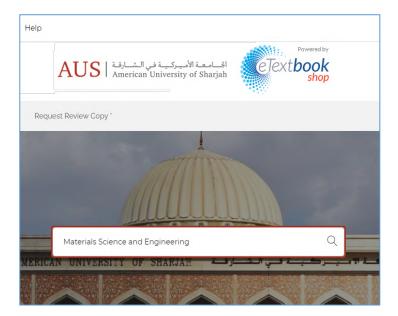

5. After you click the search button, identify the book from the list of results. Click *Add To Basket*.

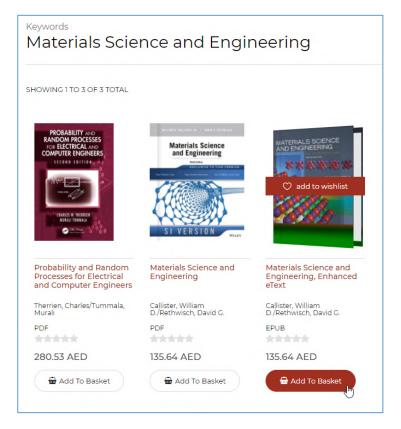

6. Now click *Checkout* to start on the online payment process. You will need a Credit Card or a PayPal account. This guide covers paying with a credit card.

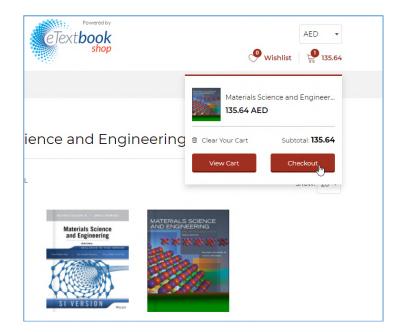

7. Click Begin Checkout.

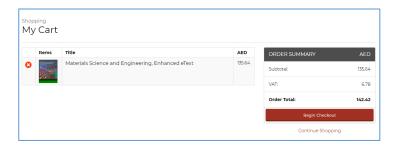

8. Click Proceed Payment.

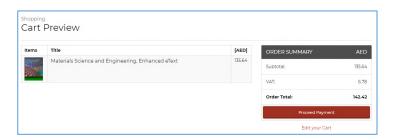

9. Choose your payment method and click *Next*.

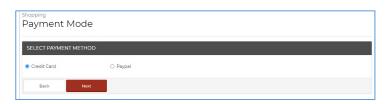

10. Follow the on-screen instructions until you receive a payment confirmation.

11. Once your order is completed, you should receive an email confiming your payment. You will be receiving an additional email within 24 hours containing your eBook access information.

Your access information email will include a unique *Access Code* for the eBook you purchased. To access your book library and read the eBooks you purchased, you need to go to the *Kortext Reader*.

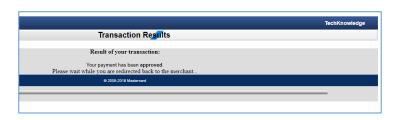

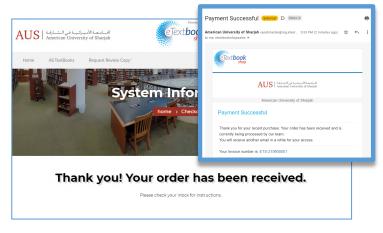

## **Accessing Kortext Reader and Viewing Purchased eBooks**

1. After you have received your access code, go to the <a href="https://www.kortext.com">www.kortext.com</a> to create your Kortext Reader account. Click on the Sign in link on the top right corner.

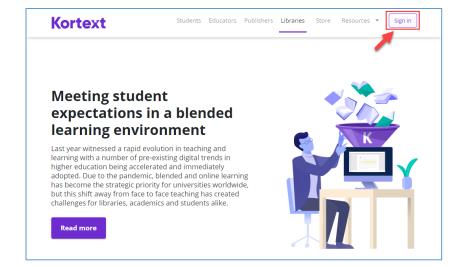

2. Click on the *Sign up* button to start creating an account with *Kortext Reader*.

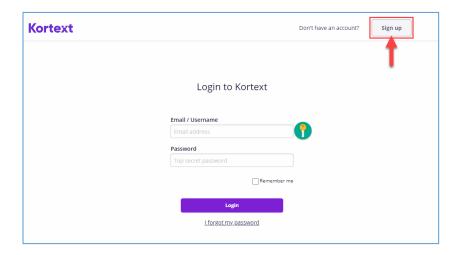

3. Once again, make sure that you use your **AUS email address** when registering.

Once you finish the registration process you may get an email confirmation with extra validation steps. Once your account is ready use it to login.

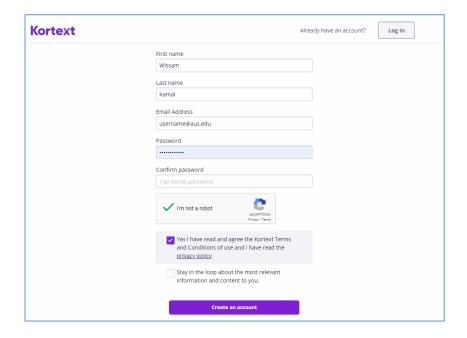

4. Once you are logged in, you can use the access code you received with your eBook purchase to add it to your library.

Click on your profile icon and select *Redeem access code.* 

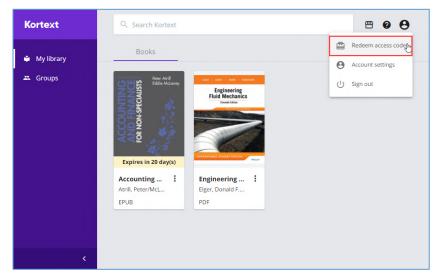

5. Enter your access code in the box and click *Redeem*.

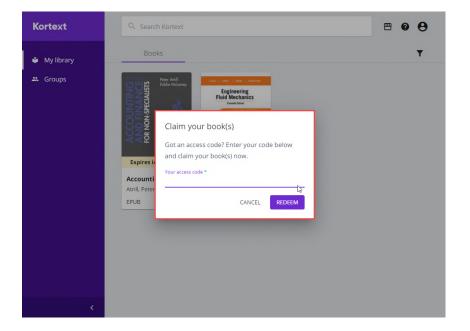

6. You should be able to see and access your purchased eBook on your list.

**Kortext Reader** is also available on these plateforms:

- MAC
- iOS
- Windows 10

If you have any questions please send an email to itservicedesk@aus.edu

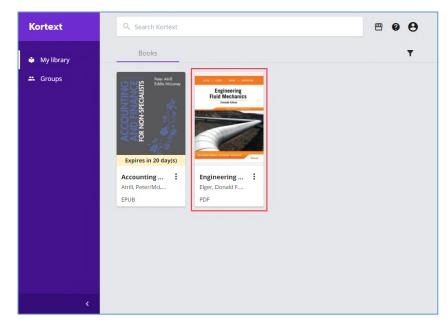